# 1.17Treasure&Future ~防災の未来をKOBEから~

### **神戸市・AI防災協議会**

**1995年1月17日、午前5時46分、神戸をはじめ、阪神・淡路地域を襲った地震は、 日本で初めての近代的な大都市における直下型大地震であり、 わずか20秒あまりの激震が、未曾有の被害をもたらしました。**

**時間の経過とともに、「阪神・淡路大震災」を経験していない世代が増え、 震災の記憶も、復興による街並みの変化とともに薄れつつある今、 震災の経験と教訓がさまざまな分野において次なるステップにつながるよう、 防災について 未来へ継承したい『宝物』とあなたが思い描く防災の『未来』**

**を募集します。**

**【募集期間】 令和5年1月17日(火)~3月11日(土)**

#### **○『宝物』:Treasure**

- **…阪神・淡路大震災から28年の間で、防災に関して「よくなったこと」 「変化したこと」「昔はなかったもの」など未来へ継承したい宝物。**
	- **例)「災害ボランティアが広まった」など防災に関して未来へ継承したいもの であれば、なんでもOK**

#### **○『未来』:Future**

- **…防災に関して「あったらいいな」と思うもの。**
	- **あなたが思い描く防災の未来。**
	- **例)「避難生活がもっと快適になるために○○があったらいいな」など、 防災の未来に関するものであれば、なんでもOK**

**①LINE公式アカウント「SIP-KOBE実証訓練」と友だちになる**

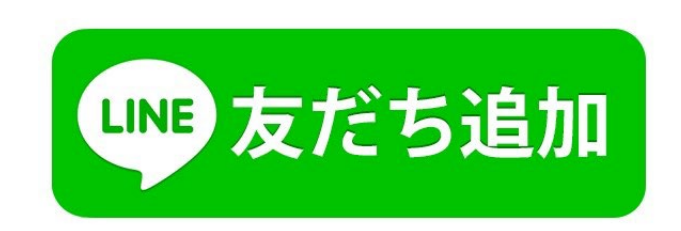

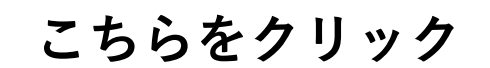

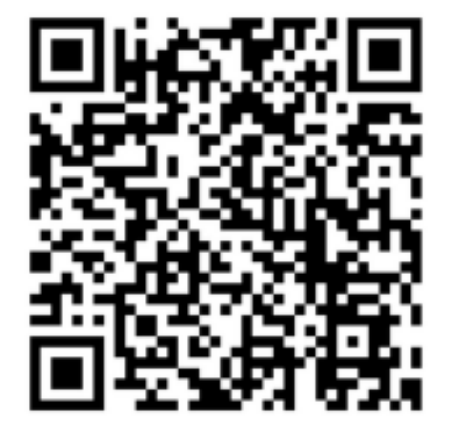

**QRコードを読み取ってください**

**災害時には、友だちになったこちらのアカウントにて、皆さんから報告いただいた災害情報を 地図などに整理・集約し、WEB上で共有します。 詳しくは、神戸市ホームページ「LINE[を活用した災害情報共有」](https://www.city.kobe.lg.jp/a46152/bosai/prevention/preparation/117line_kunren.html)をご確認ください。**

冒

メニューを開く/閉じる

#### **②メニューから「1.17Treasure登録」を選択する**

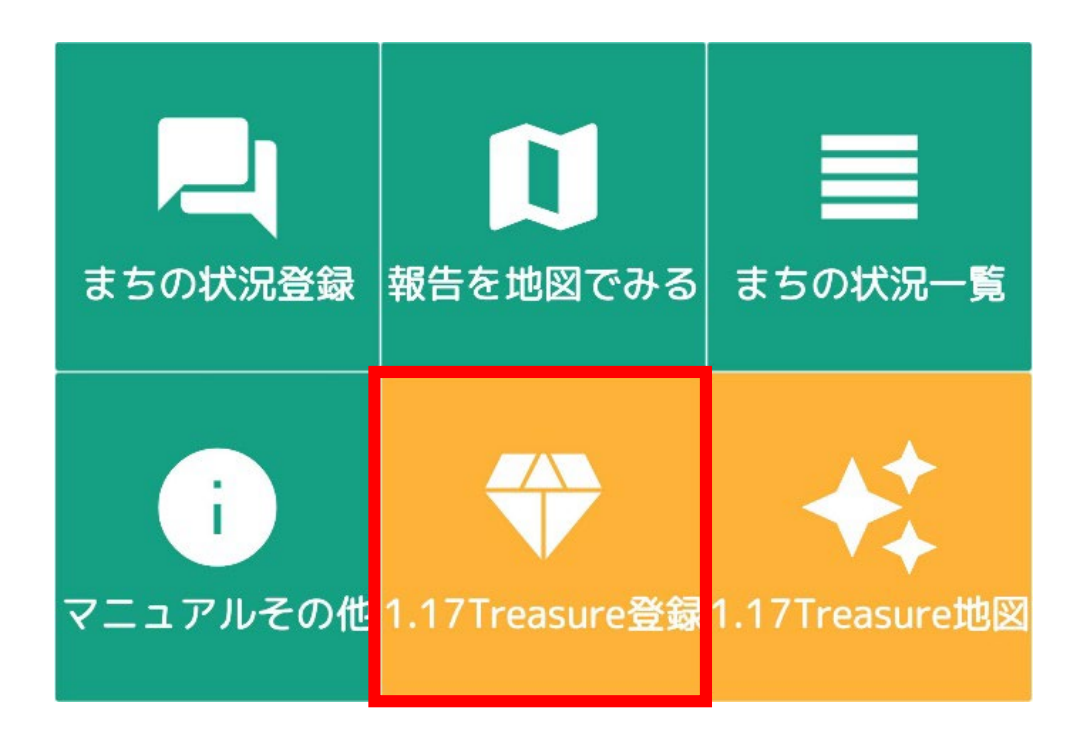

**※メニューが表示されない場合は、画面下の「メニューを開く/閉じる」を選択してください。**

#### **③位置情報を送信する**

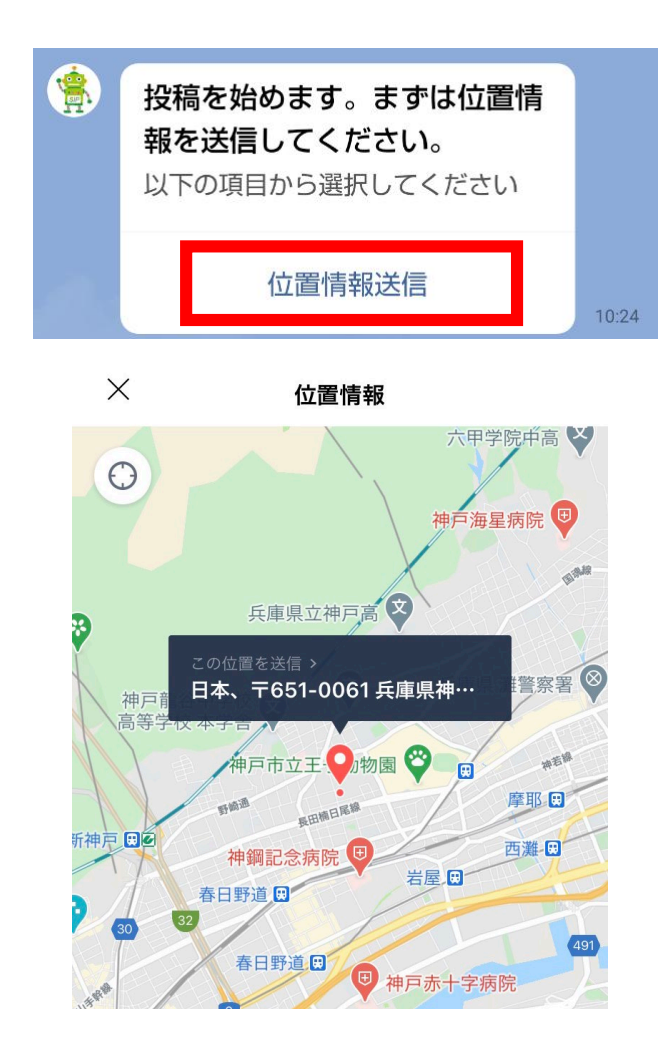

- **チャットボットからのメッセージより、「位置情 報送信」を選択する。**
- **地図が開くので位置情報を選択して送信する。**
- **任意の場所が選択できますので、本投稿において は任意の場所を送信してください。**
- **送信する位置ピンを合わせたら、「送信」を押し てください。**
	- **※LINEアプリに位置情報へのアクセスを許可していない 場合は、東京が中心の状態で地図が開きます。位置情報 へのアクセスを許可する設定を行うか、地図を移動させ て送信する位置に合わせてください。**
	- **※位置情報の設定では、ご自宅の場所は避けてください。**

#### **④投稿する内容を選択する**

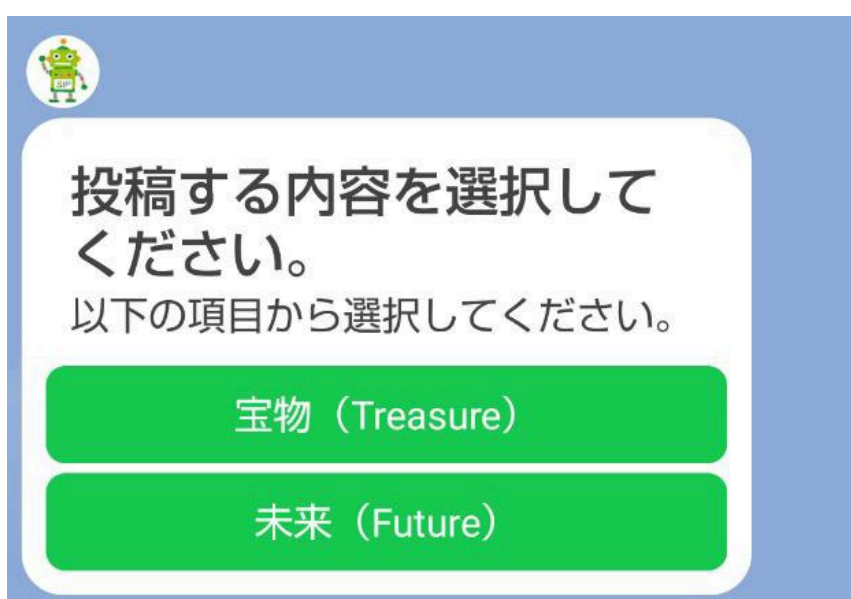

**チャットボットからの メッセージを受け、 投稿する内容を選択する。**

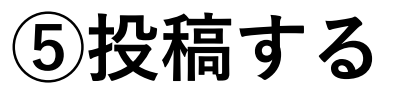

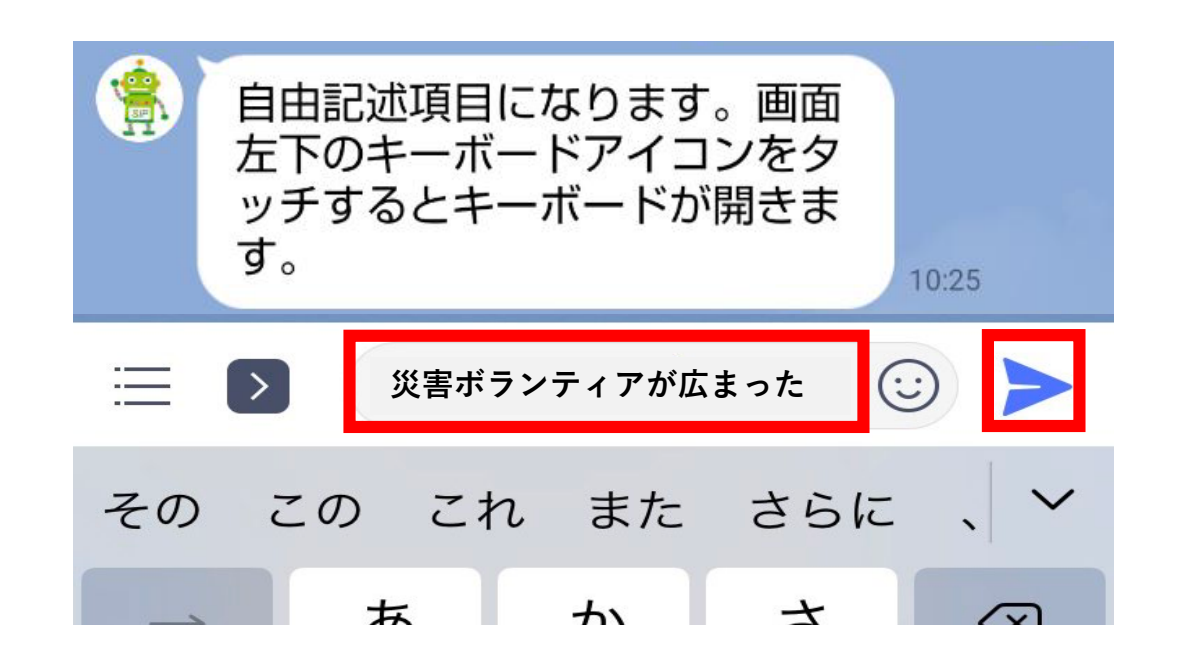

**選択した内容(宝物or未来)について、 キーボードから入力して送信する。 ※テキストは、画面左下のキーボード アイコンを押すと入力できます。**

#### **⑥投稿内容に関連する写真を登録する**

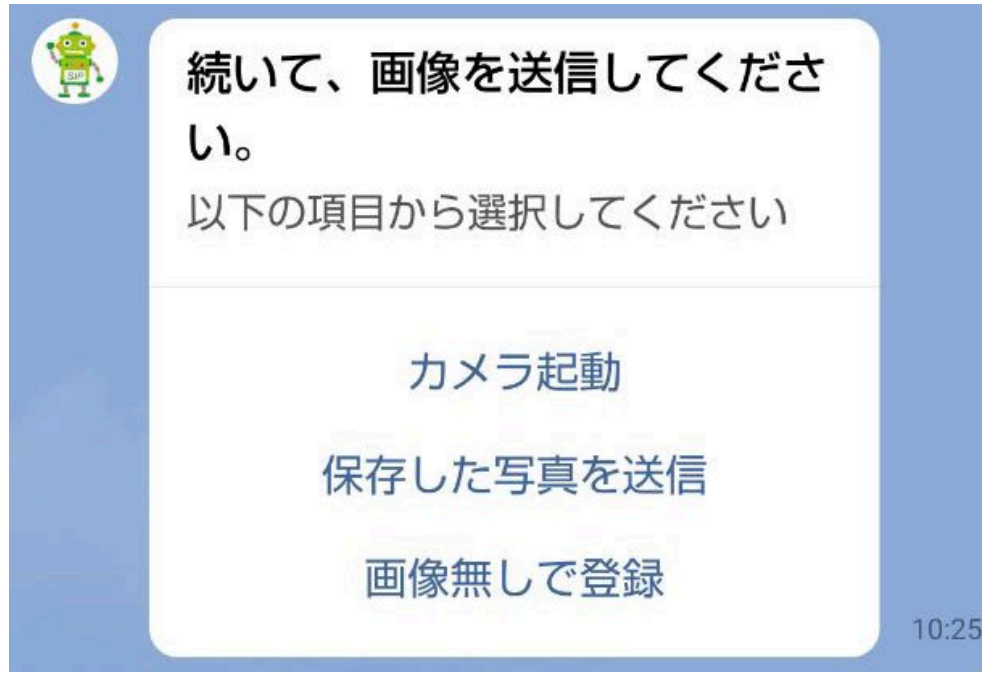

**○投稿内容に関連する写真がある場合**

- **「保存した写真を送信」を選択する**
- **携帯に保存されている写真を選択し、 送信する。**
- **○投稿内容に関連する写真がない場合** • **「画像無しで登録」を選択**

**※写真を投稿される際は、知的財産権等に十分に 注意してください。**

**⑦登録を完了する**

以下の内容で投稿を登録 してもよろしいでしょう か?

|位置情報| 日本、〒650-0033 兵庫県神戸市中 央区江戸町98-2

[投稿する内容を選択してください。] 宝物 (Treasure)

[自由記述欄] 大容量送水管

投稿を完了する

はじめからやり直す

- **入力内容に誤りがないか確認**
- **問題がなければ、「登録を完了する」を選択**

**以上で、「1.17Treasure&Future」の投稿が完了しました。 募集期間中いつでも、何度でも、投稿をお願いします!**

**⑧投稿内容を確認する(1)**

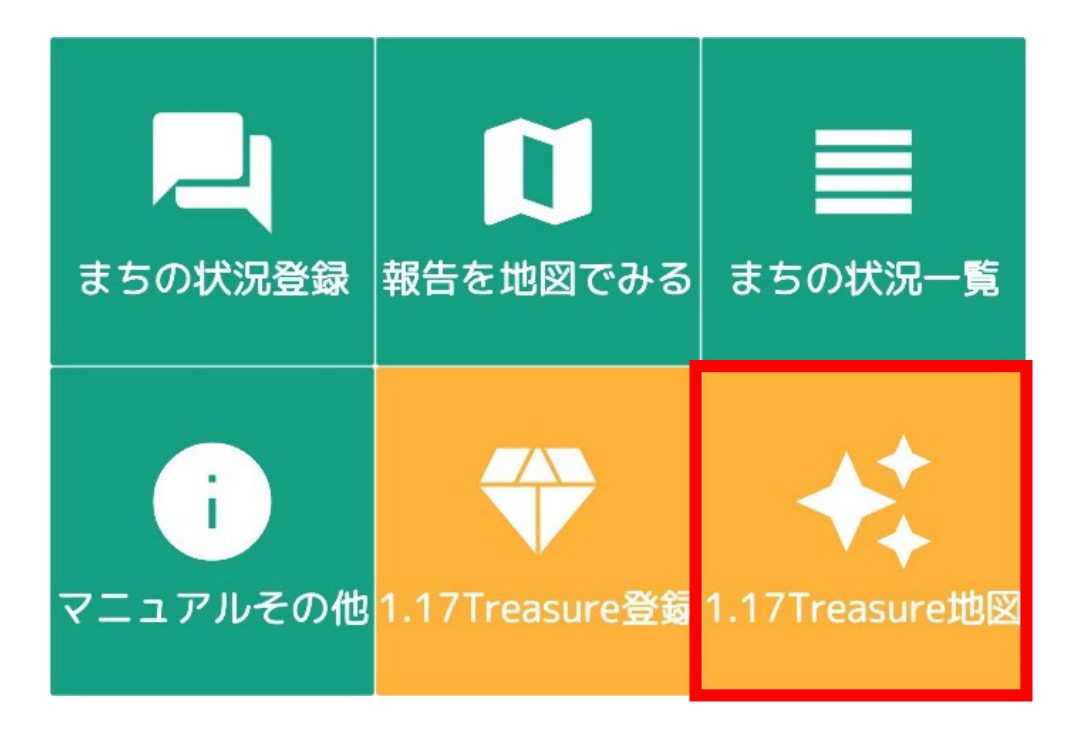

• **メニューから「1.17Treasure地図」を 選択する**

#### **⑧投稿内容を確認する(2)**

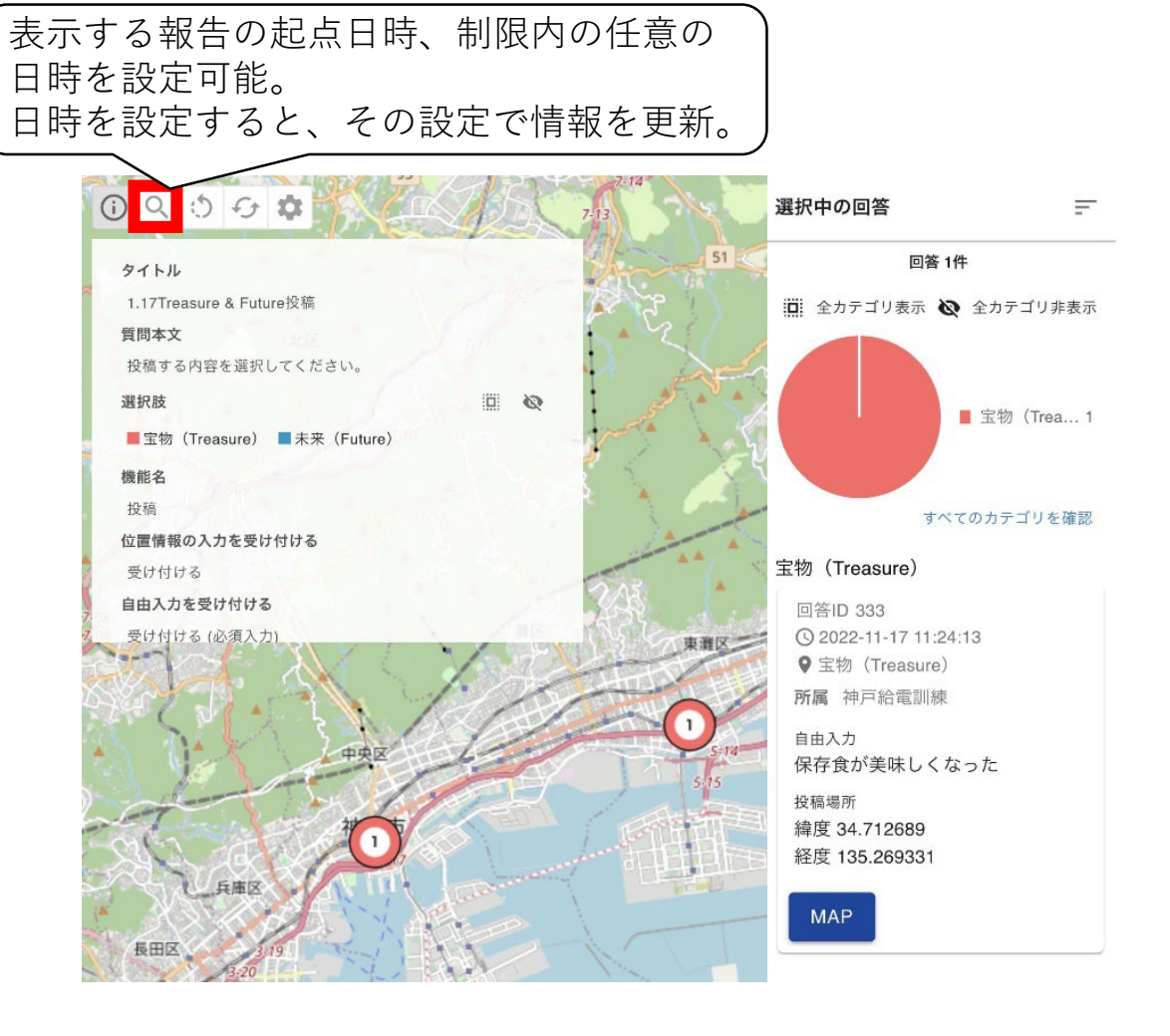

#### **ログインに成功すると、皆さまから投稿い ただいた内容が地図上に集約された画面を、 確認できます。**

**⑧投稿内容を確認する(3)**

**皆さまから投稿いただいた内容は、 LINE公式アカウント「SIP-KOBE実証 訓練」での投稿内容の確認(⑧-(1)・(2))以外にも、神戸市ホームページで も確認することができます。 (毎週初めに更新予定)**

**○掲載場所**

**神戸市ホームページ**

**[『防災の宝物と未来を投稿しよう!「](https://www.city.kobe.lg.jp/a70034/117treasure.html)1.17Treasure&Future~防災の未来をKOBEから~」**

**>みんなの「1.17Treasure&Future」**

**【参考】不具合が発生した場合**

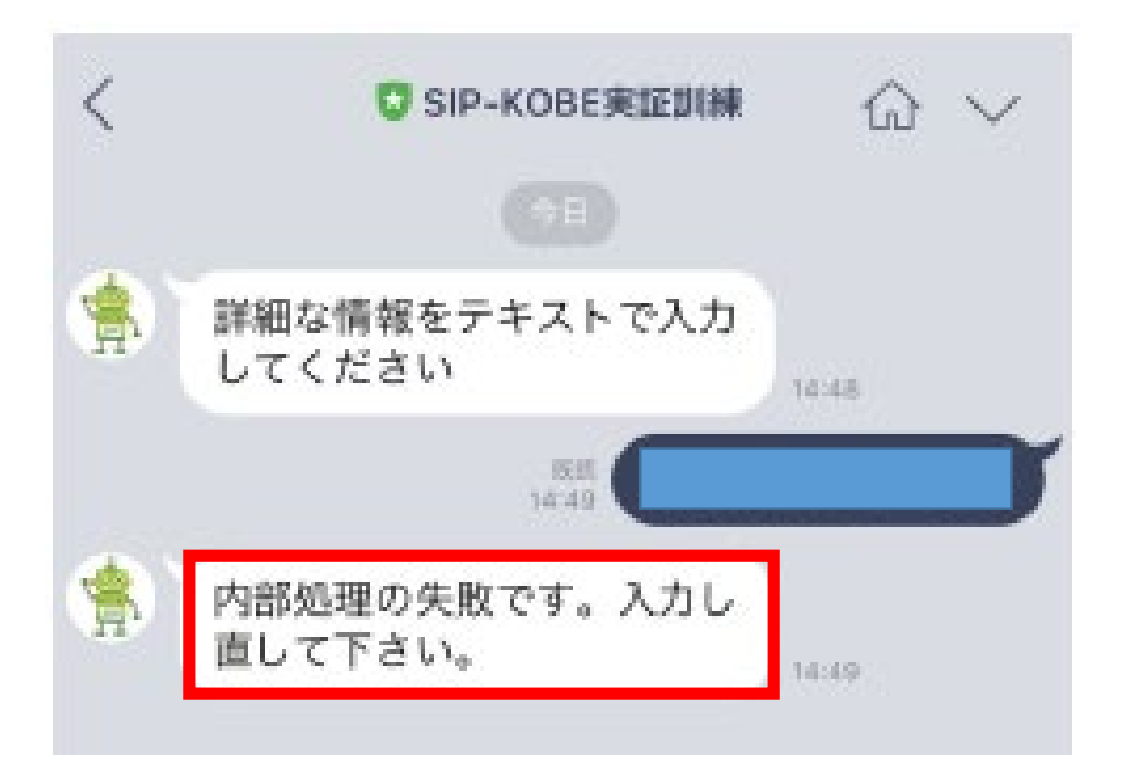

**このチャットボットはプロトタイプ版の ため、不具合が起きる場合があります。**

**例えば、画像のようなシステムエラーが 出た場合がその一例となります。このよ うなエラーが起きた場合は、次の一連の 作業をお願いします。**

**【参考】不具合が発生した場合**

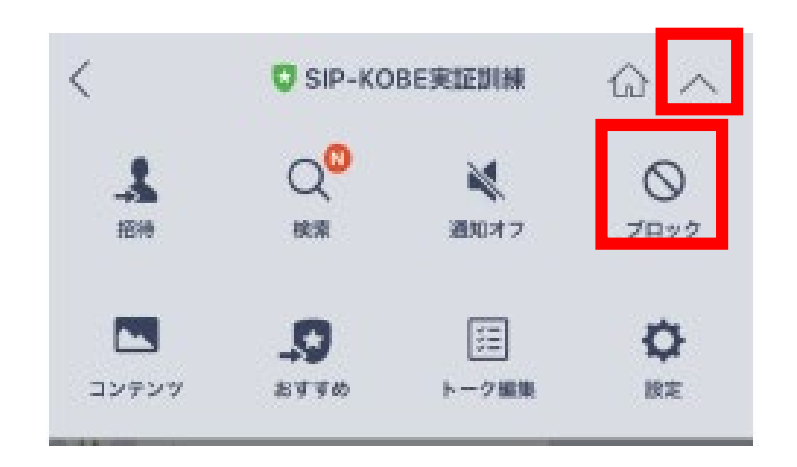

- **上部の「SIP-KOBE実証訓練」の右に家 のマークがあります。家のマークの更に 右にあるマークを選んでください。**
- **画像のように色々なアイコンが表示され ますので、その中の「ブロック」を選ん でください。**

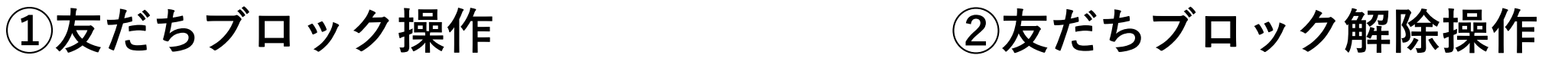

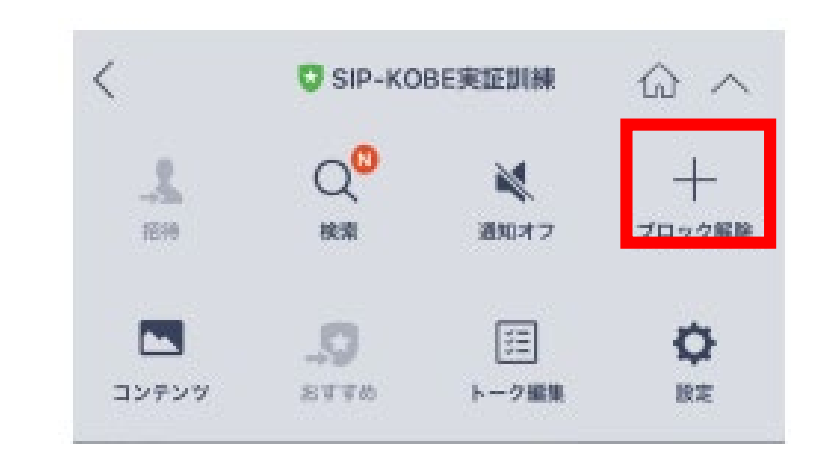

• **「ブロック」を選ぶと友達登録が解除され ますので、「ブロック」のマークが「ブ ロック解除」のマークに切り替わります。** • **もう一度友達になっていただくために、 「ブロック解除」を選んでください。**

# **【参考】不具合が発生した場合**

#### **③不具合の解消**

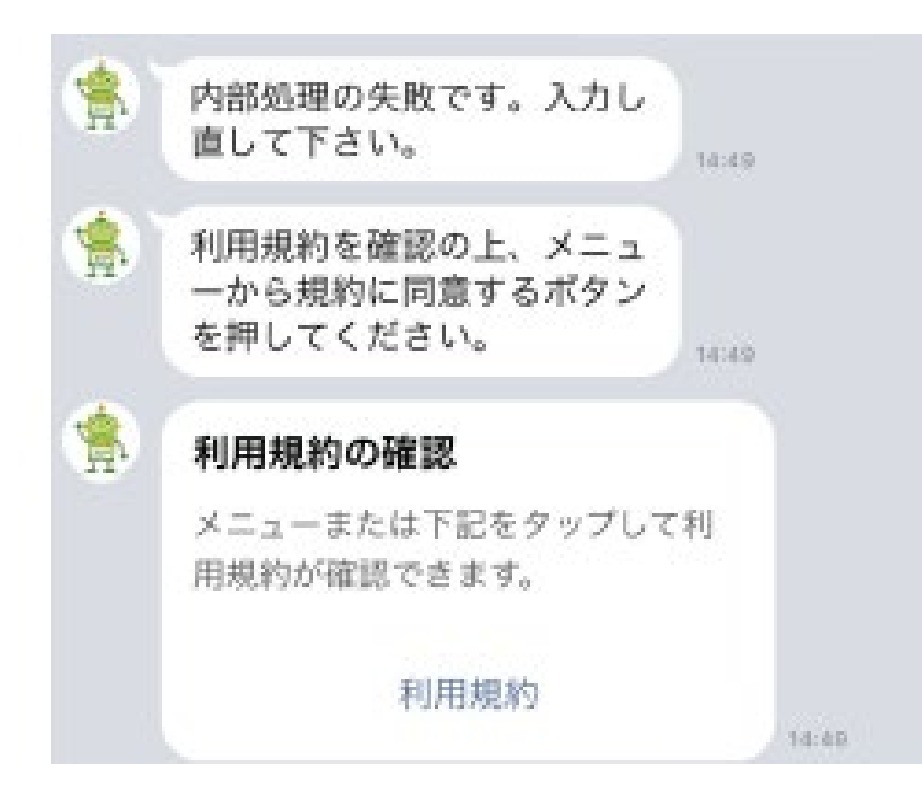

**友だちを解除し、もう一度友達登録する 一連の作業をしていただくことで、 システムで保持されている情報が初期化 されるため、不具合が解消し正常な動作 に戻ります。**